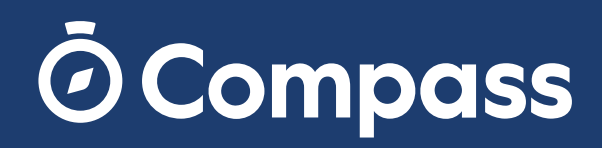

# **Canteen Management Canteen Management Setup Guide**

An introduction to Canteen Management

**Setup Guide**

Configuring your Menus

Publishing your Menus

Tracking your Orders

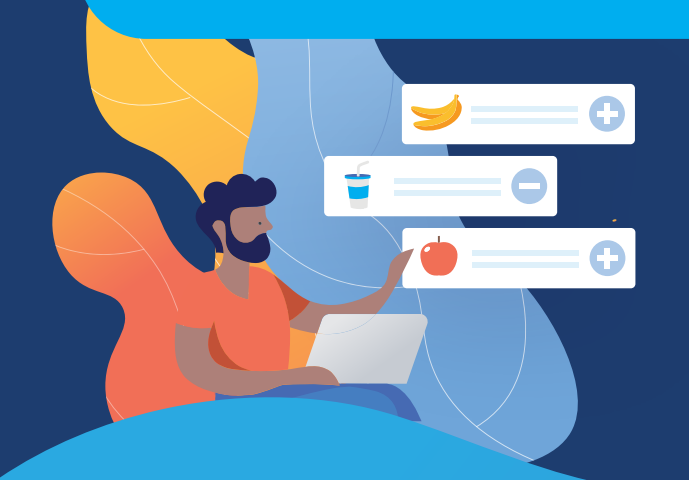

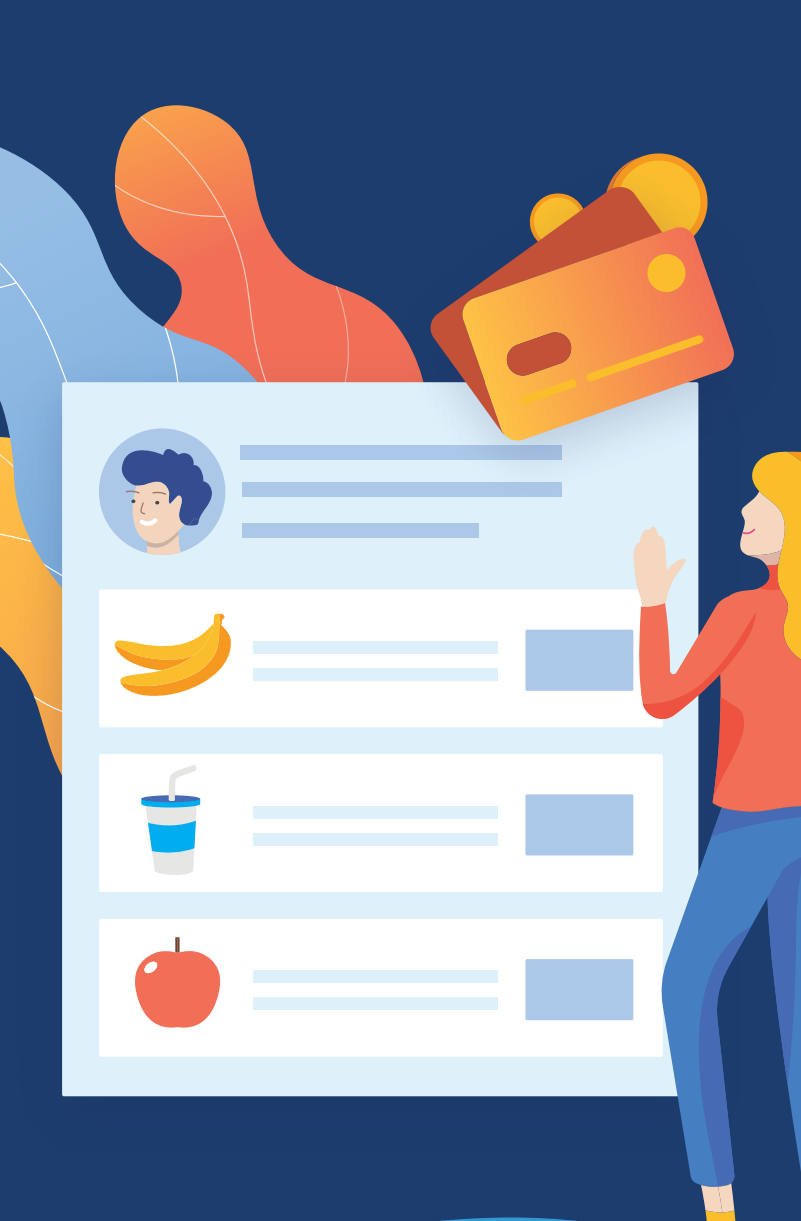

# **Getting Started**

### **What is Compass Canteen?**

Compass Canteen's range of functionalities and integration with your already familiar Compass portal allows you to:

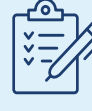

Customise menus

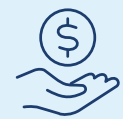

Manage spending by students

**O Compass** 

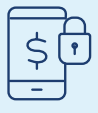

Handle secure payments

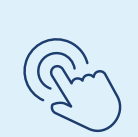

Integrate with our Kiosks and Canteen POS Systems

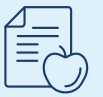

Flag food allergies and medications

# **What can Compass Canteen do for my school?**

Compass Canteen makes ordering and paying for school meals easy for parents and students, and helps your school reduce logistical effort and food wastage. Bring your school canteen online and deliver a better food ordering experience for everyone.

# **Permissions**

#### **CanteenAdmin**

menus/orders, for themselves and on behalf of others.

#### **CanteenPower**

Allows the user to access the module to administer Allows the user to access the module to administer menus/orders.

# **Keywords**

#### **Order**

 When a buyer completes a menu, this is their order. This will hold the items they've ordered and any notes, and can be cancelled.

### **Wallet**

Parents are able to set automatic top ups, or do so manually, to allow students to order themselves - and only use what's been made available to them.

### **Availability**

When a menu is available to order. For example, you can have a Lunch Menu, which is available every Mon-Thurs at 1pm.

#### **Menu**

The specific items available in a certain sitting.

# **O Compass**

 $\overline{\phantom{a}}$ 

# **Step 1 - Create your Menu/s**

From the Dashboard, either create a new menu, or use the page icon to duplicate an existing menu. Fill in the relevant details here.

### Step 1a - Create your Tags

From the Tags tab, add helpful keywords that will help categorise your menu items. Some schools like to use this for allergens (eg. nut-free, vegetarian, contains gluten) - or you can put foods into sections such as hot food, sandwiches, etc.

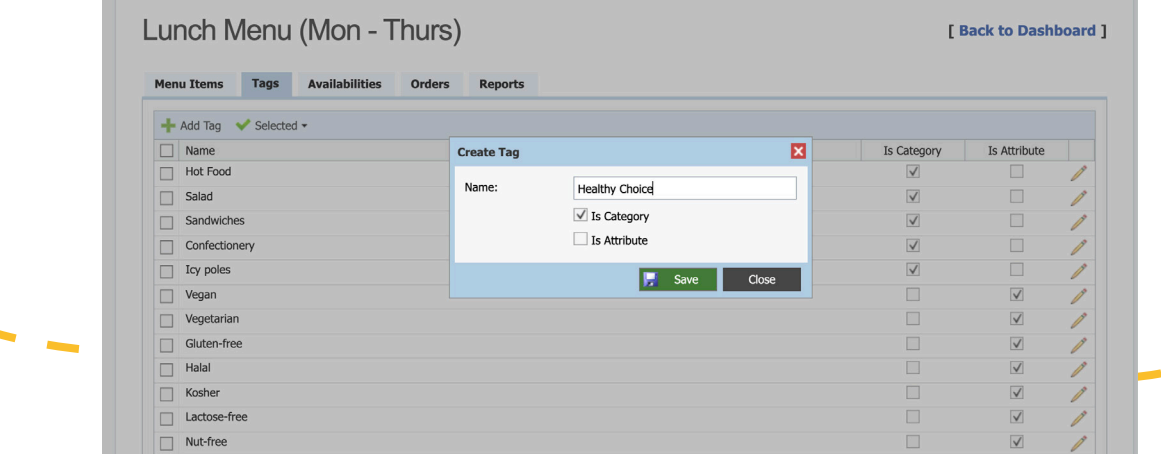

### Step 1b - Configure your Menu & Items

Click the 'Add Menu Item' button, and a pop-up will show for you to fill in details about the item. From here, upload an image, set the price, add tags, and allow certain groups to order.

You're also able to edit and archive existing items.

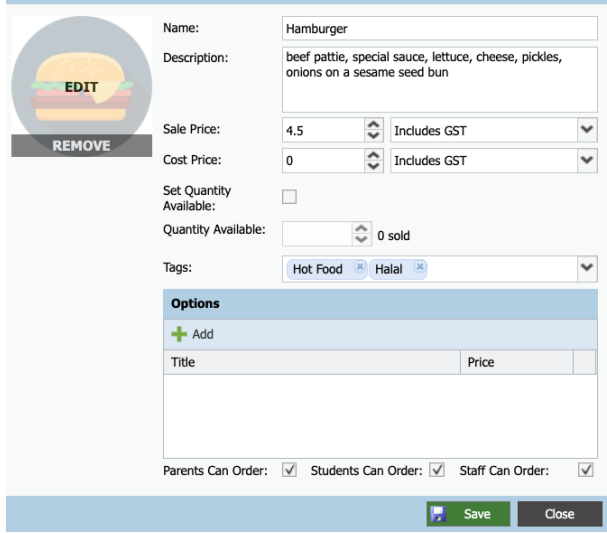

## **Quick Tip!**

Categories can be used to allow for quick searching or fileting of menu items when looking at the menu on our POS device.

# **O Compass**

### **Step 2 - Create your Availabilities**

This tab is where you'll add the date/s the menu is available to order for. Add an availability and fill out when the 'sitting' is. This might be Monday lunchtime from 1pm-2pm.

### Step 2a - Cut off Times

Set your cut-off/cancellation times. The cut off time will stop users ordering after this time, and the cancellation time stops people cancelling. For example, for a Monday lunch menu, the cut off could be Sunday night, and the cancellations can happen until Monday morning.

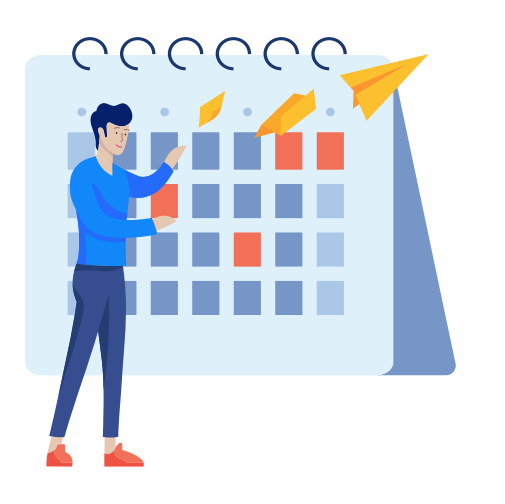

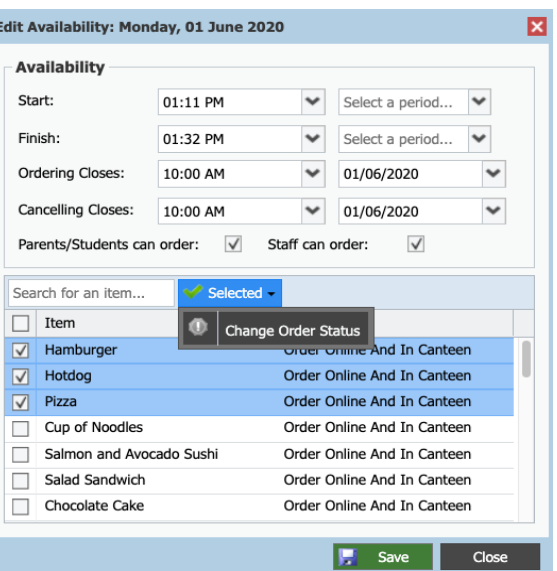

### Step 2b - Repeat Feature

Use the repeat feature to have the same cut off times/dates and set up your whole semester/year in one go. Most schools use this for every weekday, but if you have a special Friday menu - just tick Friday! **Create Menu Availability** 

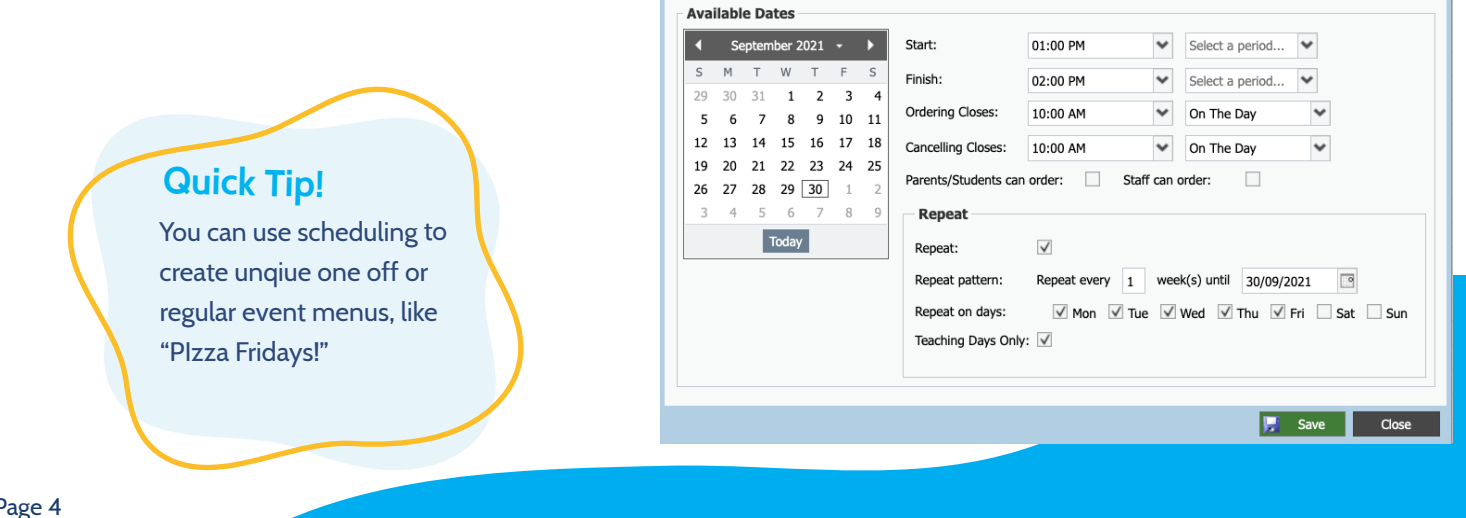

# O Compass

## **Step 3 - Track your Orders**

The Orders tab of a Menu allows you to view and manage the orders that your users have made. You can select an availability to see who's ordered what, and mark these as processed.

### Step 3a - Reports

The Reports tab shows a breakdown of the items ordered within a date range, and also allows you to view/export data. Select from either a CSV or PDF of the orders you've selected.

### Step 3b - Receipts/Labels

You can connect a Compass Thermal Printer to your network to be able to print order receipts! These can also be downloaded as a PDF and printed through a normal printer.

 $\boldsymbol{\hat{z}}$ 

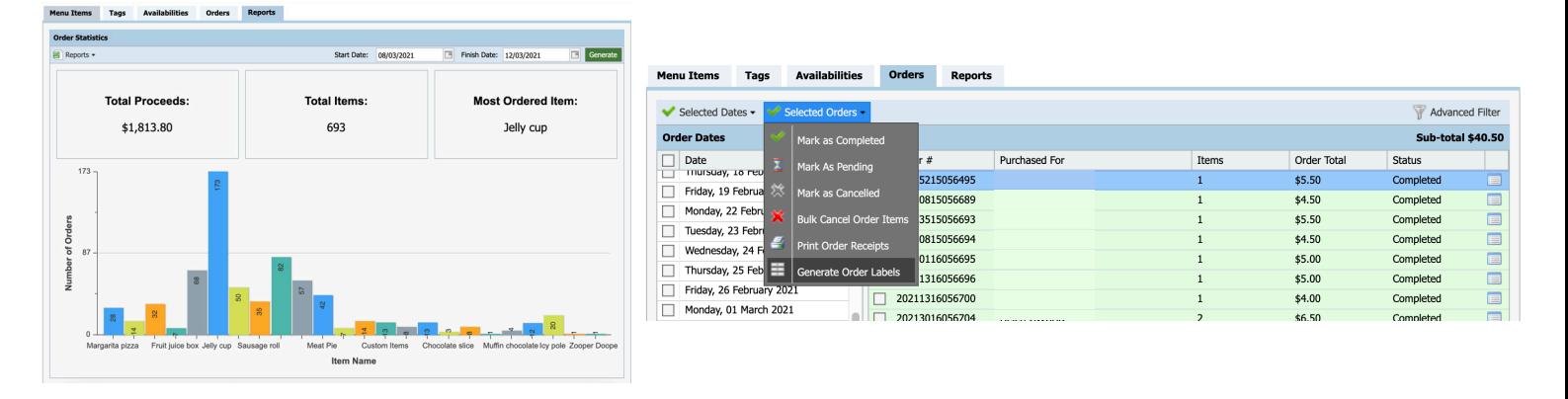

### **Step 4 - Track your Payments**

Within your CompassPay portal, the Transactions tab will show you each individual payment, and the Transfers tab will show a PDF with the day's report/takings. You can also refund from here.

### Step 4a - Cancelling/Refunding Orders

From the Orders tab, click into an availability and then each order to update/cancel/check it. When an order's cancelled, the buyer will receive a refund or credit.

You can also choose item/s you need to bulk cancel and add the reason - useful if you run out of something!

# **Tips & Tricks**

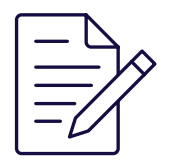

# **Tags**

Tags are super helpful to both categorise and add attributes to your menu items.

These are completely customisable (eg. nut-free, vegetarian, contains gluten) - or you can put foods into sections such as hot food, sandwiches, etc.

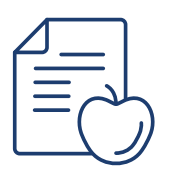

### **Medical Info**

Integrated with the rest of Compass, you'll always be aware of students' medical alerts - especially allergies. The notes feature also allows parents/orderers to input details about their order (eg. no cheese, dairy allergy).

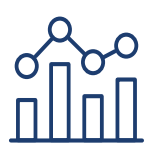

# **Reports**

Customise your Reports tab to simply spot trends and the most/ least popular items. Perfect to know which items you need to order more of!

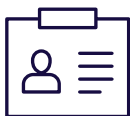

## **Printing order labels**

Integrated with our Thermal Printers, you can print order labels to attach to each lunch order. Makes it even easier to cross check and hand out every order to the right person!

**If you have any questions, please call 03 9005 5217 or email us support@compass.education**

# **Ö Compass**